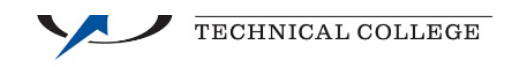

## Search for a course  $-$  Go to:

## https://eservices.minnstate.edu/registration/search/basic.html?campusid=211

## Choose the semester you would like to search Course Equivalents **Course Search** Non-Credit/Continuing Ed Search \* Required field \*College/University Dakota County Techni \*Semester Fall 2018 (Aug - Dec) v. Subject<sup>1</sup> Course Number  $\overline{\mathbf{v}}$  . (Example 1100) Course  $\overline{1}D \#$ Example 004390) Display O Open + Waitlist Eligible Courses O Open Courses Only O All Courses Delivery Method  $\odot$  All  $\odot$  In Person  $\odot$  Completely Online  $\odot$  Blended/Hybrid  $\odot$  Mostly Online  $\odot$ Expand/Collapse for Advanced Search Search >

Then choose the subject you are looking for and press search. This will being up all the options for that prefix.

To narrow your search, if you know which course number you are searching for you can enter that before search.

You can also narrow your search for only open courses and by delivery method.

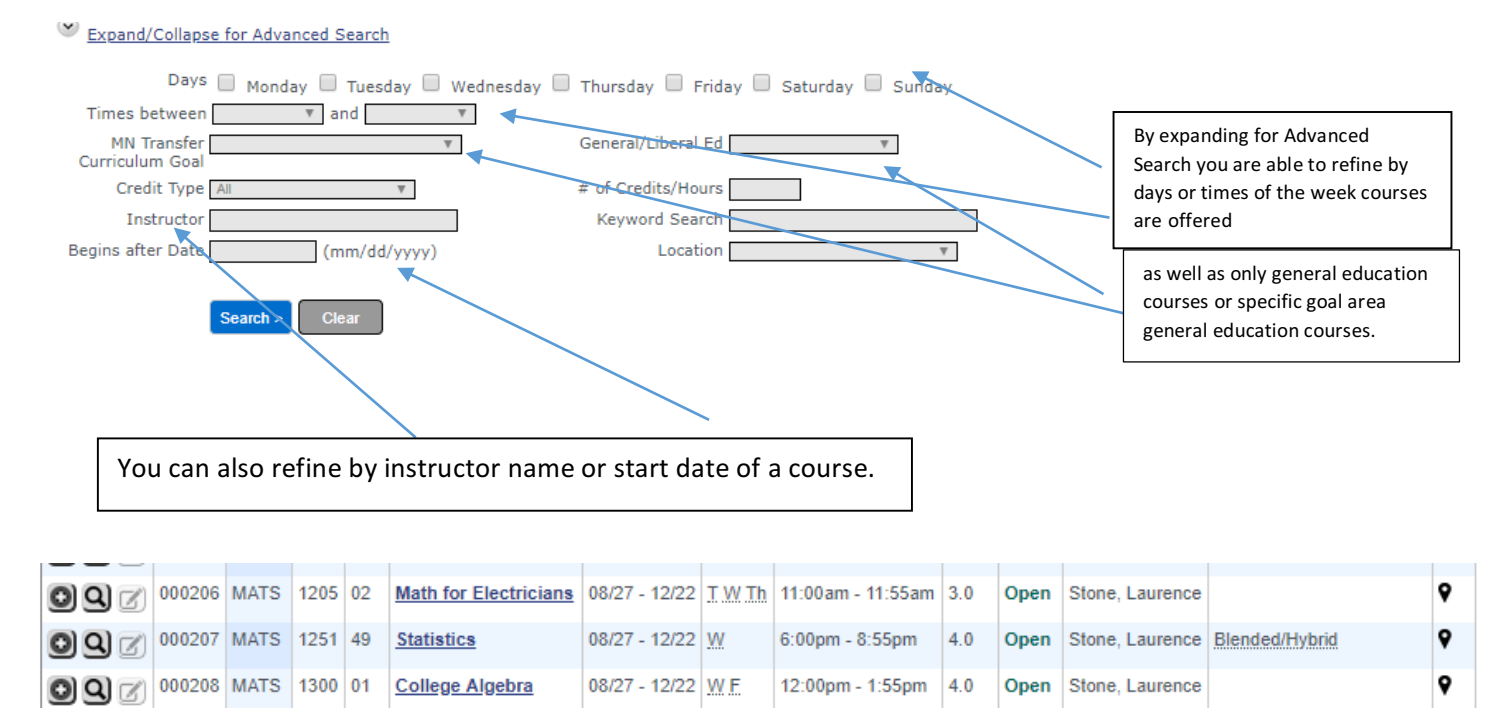

When the search has been completed, the results will display and you are able to view the course details by clicking on the course title.